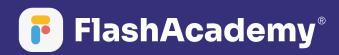

# Navigating The App

My Custom Lessons Lessons created for you by your teachers.

1

m

**6** 

~

# Web App

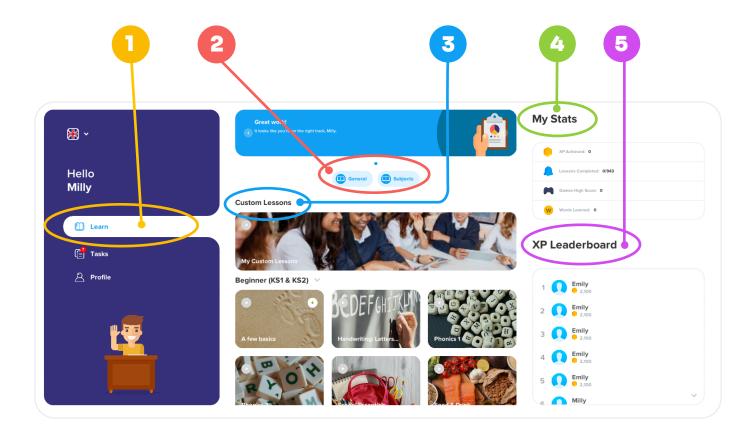

#### Learn

5

- 1 Select 'Learn' to find all your lessons.
- **2** Use the 'General' and 'Subjects' filters at the top to filter out the curriculum lessons.
- **3** Find your Custom Lessons under 'My Custom Lessons' at the top.
- 4 Find your statistics at the side.
  - You can also see where you are on the XP leaderboard.

TIP: Scrolling is a click and drag motion

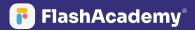

# Web App

#### **Tasks**

Select 'Tasks' to find the tasks that are set for you.

2 This is also where you will find the assessment once it has been set for you.

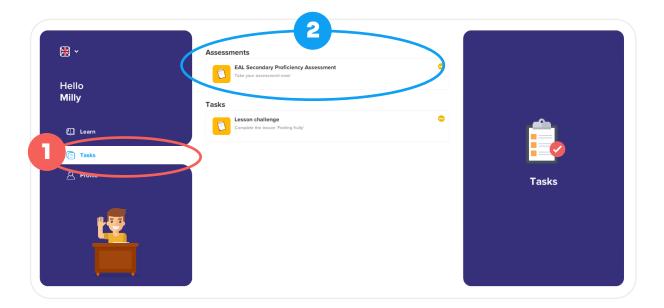

#### **My Profile**

- Select 'Profile' to view your profile information.
- 2 Click 'Choose Avatar' to select an avatar for your profile.
- **3** You can also view your statistics again here.

|                | My Profile                             | 3                   |  |
|----------------|----------------------------------------|---------------------|--|
| *              | Mity<br>122 autor<br>Learning: English | My Stats            |  |
| Hello<br>Milly | Choose Avatar                          | XP Achieved: 0      |  |
|                |                                        | Games High Score: 0 |  |
| 🛄 Learn        | Settings<br>Account                    | Words Learned: •    |  |
| Tasks          | Name Milly                             | XP Leaderboard      |  |
| Profile        | Email fl22_mw01                        |                     |  |
|                | Sign Out                               | 1 <b>Emily</b>      |  |
| ₽₩             | Audio                                  | 2 <b>Lusine</b>     |  |
|                | Music                                  | 3 <b>1 Reice</b>    |  |
|                | SFX                                    | 4                   |  |
|                | Actions                                |                     |  |

# **Mobile App**

- Select 'Learn' to find all your lessons.
- 2 Use the 'General' and 'Subjects' filters at the top to filter out the curriculum lessons.
- **3** Find your Custom Lessons under 'My Custom Lessons' at the top.
- 4 Click into a category to see a list of the lessons in that category.
- 5 Click into a lesson and choose whether to 'Start Lesson' or 'View Flashcards'.
- <sup>6</sup> Use the toggle button to translate between the selected home language and English.

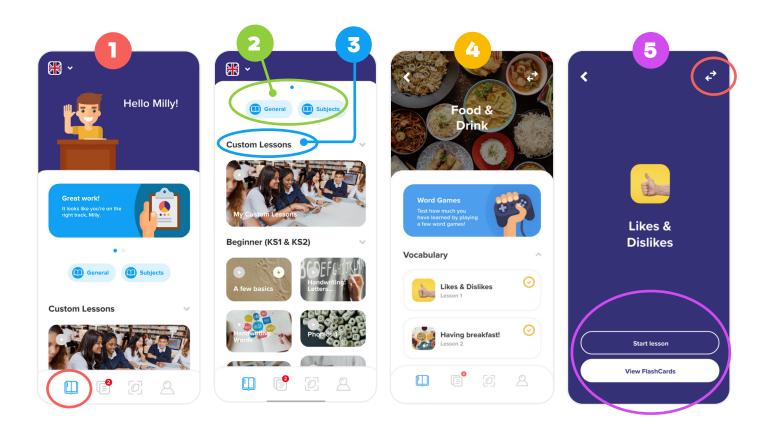

# **Mobile App**

#### **Tasks**

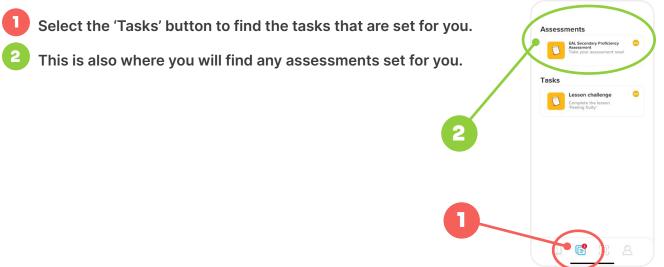

#### **Object Translator**

- Select the Translate button at the bottom of the home screen.
- 2 Select scan new object.
- **3** Point the camera at the object and press the Camera button to take the picture.
- 4 The Object Translator will take a few moments to scan and assess the picture, before returning the result(s).

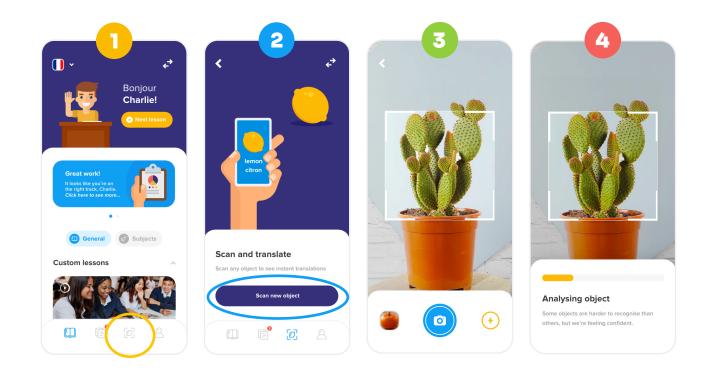

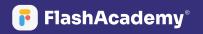

#### **My Profile**

- **1** Select 'Profile' to view your profile information.
- 2 Click 'Choose Avatar' to select an avatar for your profile.
- 3 You can also view your statistics again here.
- A Select the settings button to sign out.

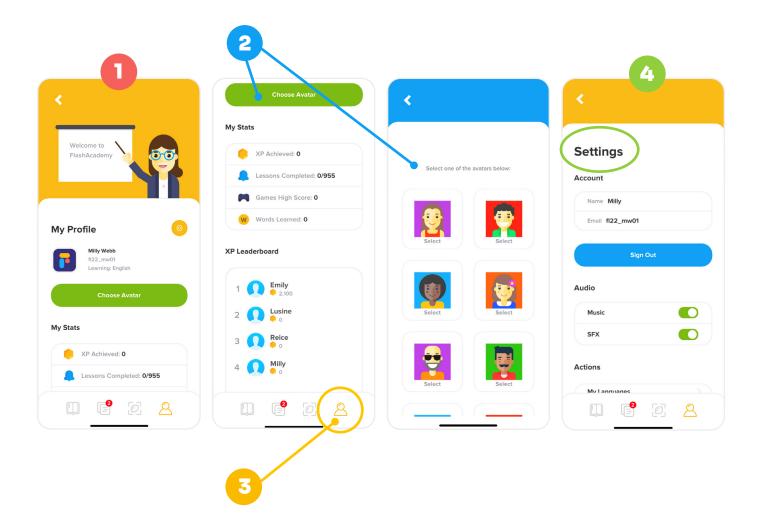

2

## **Lessons and Flashcards**

Click into a Category to see the lessons in that Category.

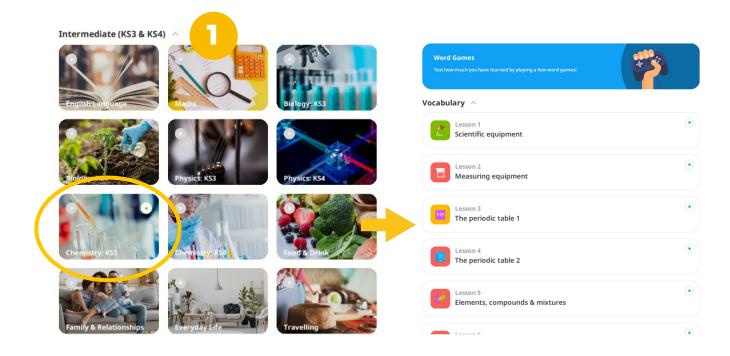

TIP: Use this arrow to go back to the previous page

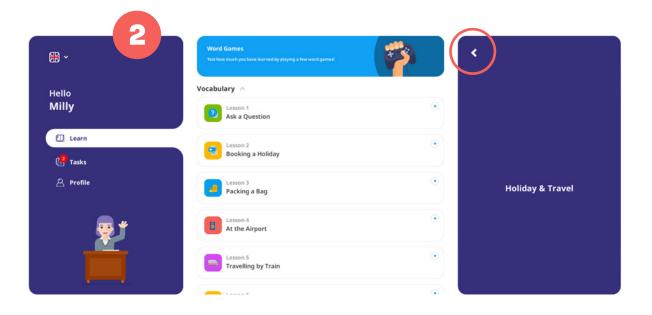

## **Lessons and Flashcards**

When you click into a lesson, you can choose to 'Start Lesson' or 'View Flashcards'

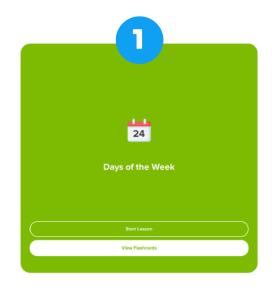

The lesson will start a series of challenges to introduce the vocabulary to you and help you understand it. (please see the Content and Curriculum Overviews for more detail on lesson types and content).

You will have access to all lessons; You do not have to complete them in any particular order. Lessons can be repeated as many times as you like.

| •                       | 9 | •                                         |
|-------------------------|---|-------------------------------------------|
| New Word!               |   | Listen and select the correct translation |
| Wednesday               |   | •                                         |
| ing = 🚾 = 1 = 1 = 1 = 2 |   | Sunday                                    |
|                         |   | Wednesday                                 |
| •                       |   | Thursday                                  |
| • • • •                 |   | Saturday                                  |
|                         |   |                                           |
| Next                    |   | Continue                                  |

TIP: You can access additional grammar videos on the FlashAcademy website

## **Lessons and Flashcards**

#### **Flashcards**

The Flashcards go over the vocabulary in the lesson. Each word has an icon, audio, and a video to help with pronunciation. There are also sentences to help put the words into context.

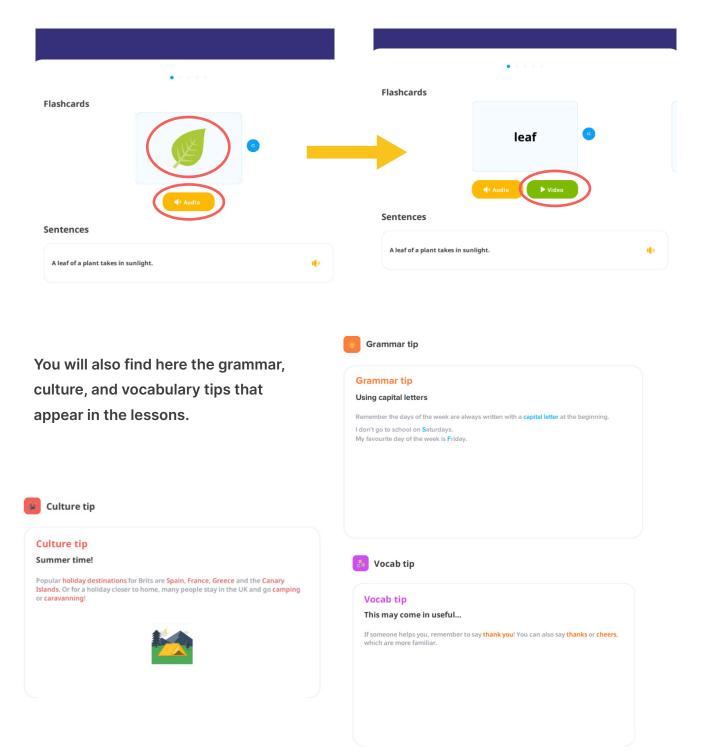

## **Lessons and Flashcards**

#### Games

You can unlock games by completing lessons. You must complete at least one lesson in a category to unlock the games; the more lessons you do, the more games you unlock!

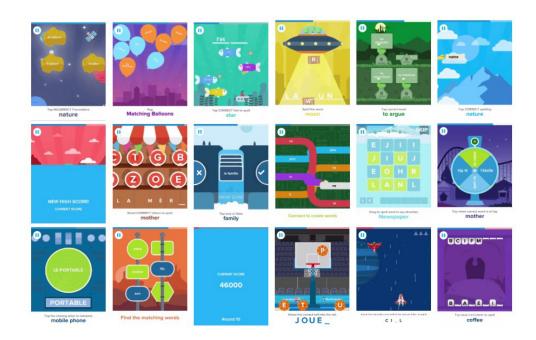

The games are optional, they can be played straight after a lesson, or you can go into them later on by clicking at the top of each category.

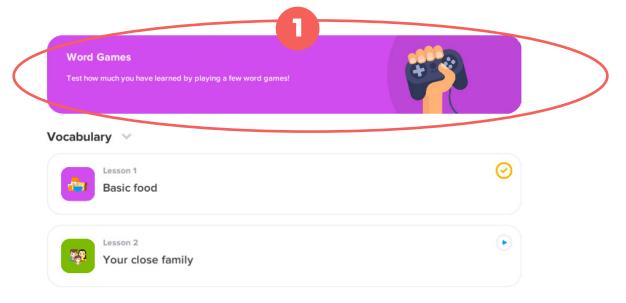

TIP: You will earn XP by completing lessons, games, and by using the object translator!